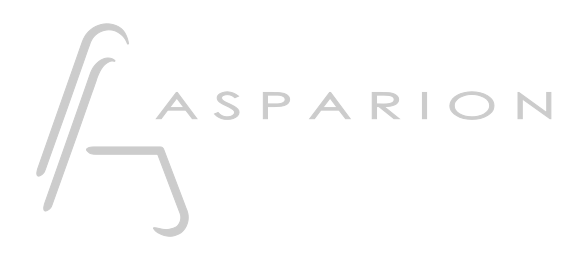

## **Cubase / Nuendo**

# **D700**

## Cubase / Nuendo

Dieser Leitfaden zeigt Ihnen, wie Sie den D700 in Cubase einrichten. Alle Bilder wurden aus Cubase 12 entnommen, sind aber auch für die meisten anderen Cubase und Nuendo Versionen zutreffend.

Alle erwähnten Dateien finden Sie auf dem USB-Stick, im Installationsordner des Asparion Configurators oder auf unserer Internetseite.

Sollten Probleme bezüglich des Leitfadens auftreten, kontaktieren Sie uns bitte über unsere Internetseite [www.asparion.de/contact](http://www.asparion.de/contact) und wir werden Ihnen unverzüglich weiterhelfen.

#### Schritt 1:

- Wählen Sie das Cubase Preset Wie Sie ein Preset wählen, ist im Haupt-Handbuch beschrieben.

#### Schritt 2:

Extrahieren und kopieren Sie den Ordner "Asparion" in Cubase

Windows:

Dokumente\Steinberg\Cubase\MIDI Remote\Driver Scripts\Local\ Mac:

Dokumente/Steinberg/Cubase/MIDI Remote/Driver Scripts/Local/

#### Schritt 3:

- Öffnen Sie Cubase  $\overline{a}$
- Wählen Sie Studio->MIDI Remote Manager...  $\overline{a}$

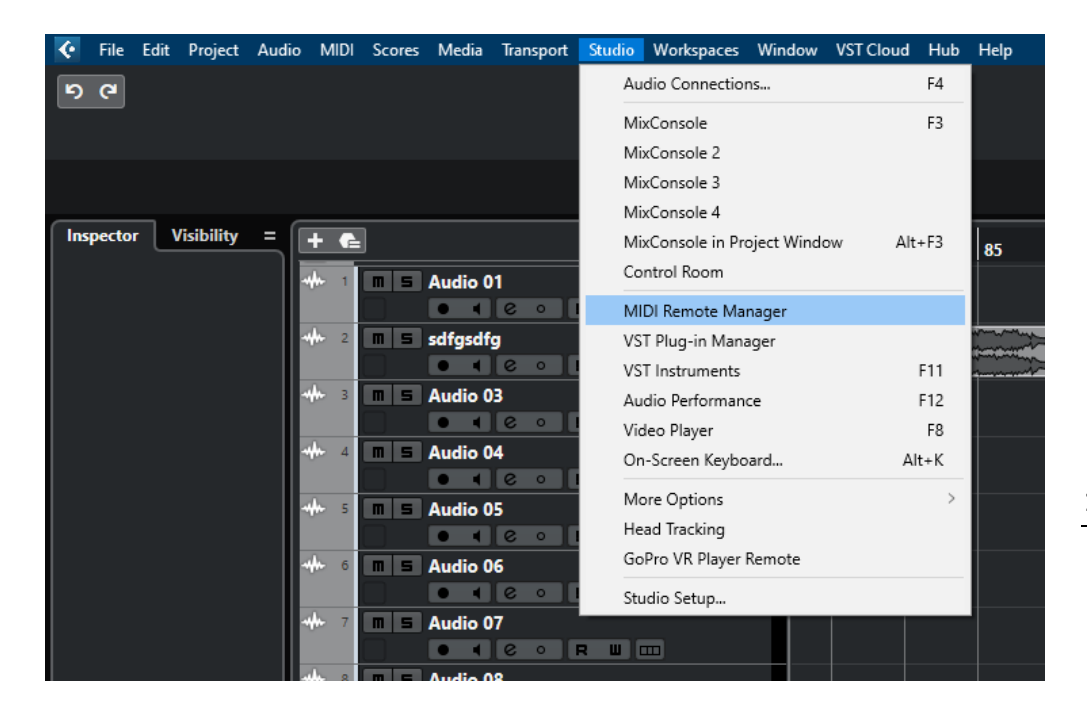

#### Schritt 4:

- Klicken Sie auf das + Symbol und fügen Sie Asparion D700 hinzu
- Wählen Sie D700 als Input und als Output, wie unten gezeigt
- Klicken Sie Activate MIDI Controller Surface

Wenn Sie Glück haben, übernimmt Cubase das automatisch für Sie.

Wir empfehlen im MIDI Remote Manger alle nicht benötigten Gerätekombinationen zu deaktivieren.

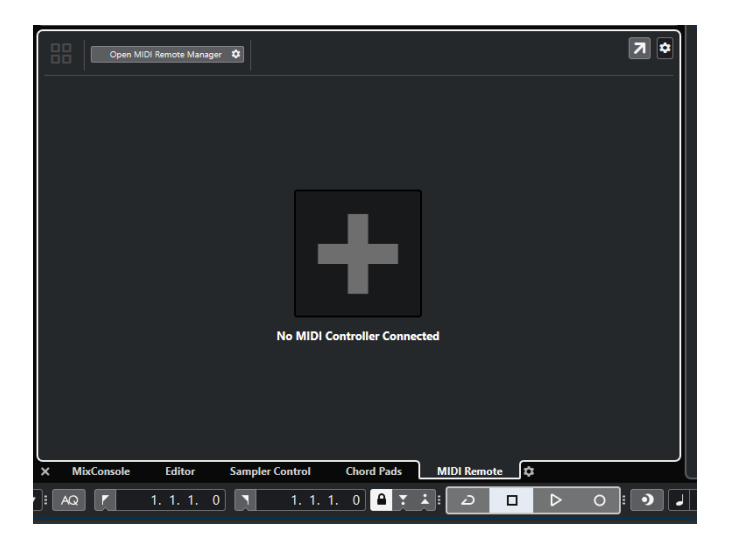

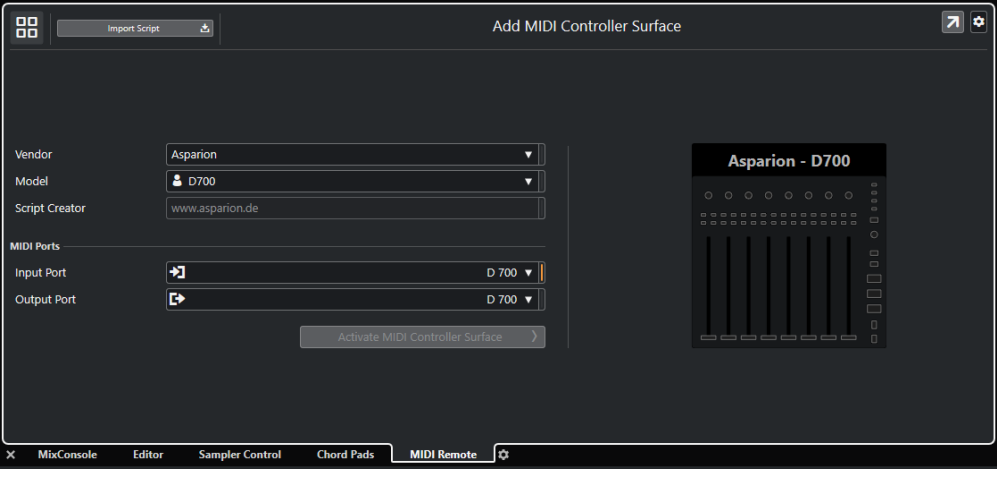

J

### Schritt 5: (optional)

- Um Tasten anders zu belegen, öffnen Sie den MIDI Remote Mapping Assistant in Cubase

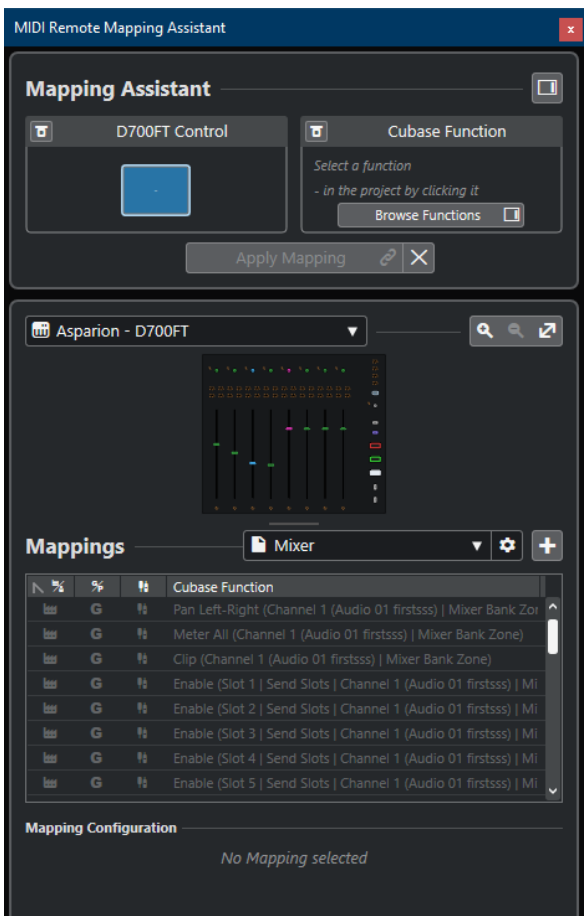

de

#### Schritt 6: (optional)

- Falls Sie mehr als eine Extension anschließen möchten, sollten Sie zurück zu Schritt 4, dabei allerdings D700FT + 1xD700F usw. und die Ports wie unten gezeigt wählen

Falls nur ein D700 angezeigt wird, sollten Sie die weiteren Extensions zuerst aktivieren. Wie Sie dies durchführen, wird im Haupt-Handbuch beschrieben.

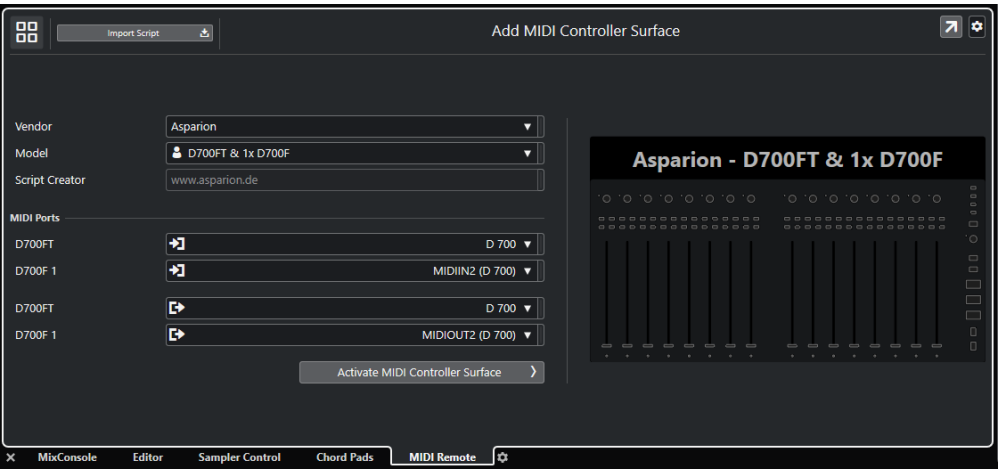

#### Hinweise:

- Über die Tasten Pan, EQ, Send und FX können Sie den Encodern ihre Funktion zuweisen. FX wird in Cubase für die Quick Controls verwendet. Diese können pro Kanal oder pro aktivem Plugin geregelt werden.
- Ein Klick auf einen Pan-Encoder setzt den Wert zurück auf Center
- Ein Klick auf einen Send oder EQ-Encoder aktiviert/deaktiviert den jeweiligen Kanal
- Die Farbe der Encoder basiert auf den Farben des jeweiligen Tracks
- Um weitere Einstellungen vorzunehmen, öffnen Sie die genutzte zuvor extrahierte Datei, z.B. "asparion D700.js", mit einem Texteditor. Sie können dort in den ersten Zeilen mehrere Einstellungen verändern. Danach ist ein Neustart von Cubase nötig
- Um einen Kanal anstatt eine Bank weiter zu schalten, können Sie über den Asparion Configurator den Doppelklick auf den Bank-Tasten aktivieren

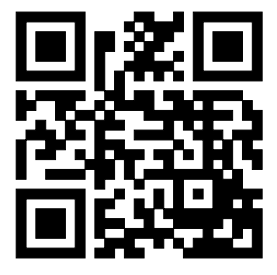

Für weitere Informationen besuchen Sie www.asparion.de